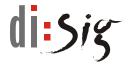

# Disig Web Signer

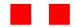

**User Guide** 

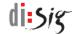

# © Disig®, a.s.

Galvaniho 17/C, 821 04 Bratislava
Phone: +421 (0)2 208 50 140, e-mail: disig@disig.sk
IČO: 35 975 946, VAT ID: SK2022116976
Registered in the Business Register of the City Court Bratislava III, Section Sa, File 3794/B

All rights reserved.

Published in Bratislava, Slovak republic.

The information in this document cannot be modified without written permission of Disig, a.s.

This document has not passed formal language review process.

#### **Trademarks**

The names mentioned in this document may be the trademarks of their respective owners.

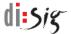

# Table of contents

| 1.     | Introduction                                | 5  |
|--------|---------------------------------------------|----|
| 1.1.   | Abbreviations                               | 5  |
| 2.     | Product description                         | 6  |
| 2.1.   | System requirements                         | 6  |
| 2.1.1. | Supported operating systems                 | 6  |
| 2.1.2. | Supported web browsers                      | 6  |
| 3.     | Application installation                    | 8  |
| 3.1.   | Microsoft Windows                           | 8  |
| 3.2.   | Apple macOS                                 |    |
| 3.3.   | Linux                                       |    |
| 4.     | Running the application                     | 14 |
| 4.1.   | Microsoft Windows                           | 14 |
| 4.1.1. | Application startup check                   | 14 |
| 4.1.2. | Manual application startup                  | 14 |
| 4.1.3. | Automatic application startup               | 15 |
| 4.2.   | Apple macOS                                 | 16 |
| 4.2.1. | Application startup check                   | 16 |
| 4.2.2. | Manual application startup                  | 16 |
| 4.2.3. | Automatic application startup               |    |
| 4.3.   | Linux                                       | 17 |
| 4.3.1. | Application startup check                   | 17 |
| 4.3.2. | Manual application startup                  | 17 |
| 4.3.3. | Automatic application startup               | 18 |
| 5.     | Description of graphical user interface     | 19 |
| 5.1.   | Main application window                     | 19 |
| 5.2.   | Certificate selection window                | 21 |
| 6.     | Document signing                            | 23 |
| 7.     | Collecting the diagnostic information       | 25 |
| 7.1.   | Microsoft Windows                           | 25 |
| 7.2.   | Apple macOS                                 | 25 |
| 7.3.   | Linux                                       | 26 |
| 8.     | Known issues                                | 27 |
| 8.1.   | Availability of WebSocket interface         | 27 |
| 8.2.   | Application icon is not displayed on Debian | 27 |

| Disig W | di:Sig                                                 |    |
|---------|--------------------------------------------------------|----|
| 8.3.    | Defining custom certificate store on macOS             | 27 |
| 8.4.    | Bringing the main application window to the foreground | 27 |
| 9.      | Technical support                                      | 28 |

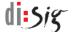

## 1. Introduction

This document is a user manual for Disig Web Signer (Web Signer), which enables end user to create advanced or qualified electronic signature and seal in the web browser.

## 1.1. Abbreviations

API - Application Programming Interface

OS - Operating system

PKCS - Public Key Cryptography Standard

**QSCD** - Qualified Signature Creation Device

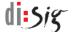

# 2. Product description

Web Signer application allows end users to sign electronic documents with advanced or qualified electronic signature and seal in web browser.

Web browser communicates with Web Signer over a direct WebSocket connection directed to the local loopback network interface of the computer.

Web Signer application is compatible with QSCD devices (e.g. smartcards) that are accessible via Microsoft CryptoAPI or PKCS#11 interfaces.

## 2.1. System requirements

The basic precondition for successful use of the application is to use a supported operating system along with a supported web browser.

Note: The application may also work with unlisted versions of operating systems and browsers.

## 2.1.1. Supported operating systems

#### 2.1.1.1. Microsoft Windows

On the Microsoft Windows platform, version 2.5.0 of application has been confirmed to be working correctly in Windows 7, Windows 8.1, Windows 10 and Windows 11 with Microsoft Edge 136, Mozilla Firefox 138 and Google Chrome 136 browsers.

#### 2.1.1.2. Apple macOS

On Apple macOS platform, version 2.5.0 of application has been confirmed to be working correctly in macOS 12.7 and macOS 15.5 with Microsoft Edge 136, Mozilla Firefox 138 and Google Chrome 136.

#### 2.1.1.3. Linux

On Linux platforms, version 2.5.0 of application has been confirmed to be working correctly in Debian 11 and 12, in Ubuntu 22.04 and 24.04 and in Mint 21 and 22 with Mozilla Firefox 138 and Google Chrome 136 browsers.

## 2.1.2. Supported web browsers

#### 2.1.2.1. Google Chrome

Google Chrome 53 or higher is able to communicate with Web Signer application over a direct WebSocket connection on Microsoft Windows, macOS, and Linux platforms.

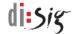

#### 2.1.2.2. Mozilla Firefox

Mozilla Firefox 55 or higher is able to communicate with Web Signer application over a direct WebSocket connection on Microsoft Windows, macOS, and Linux platforms.

## 2.1.2.3. Microsoft Edge

Microsoft Edge 42 or higher is able to communicate with Web Signer application over a direct WebSocket connection on Microsoft Windows, macOS, and Linux platforms.

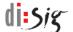

# 3. Application installation

## 3.1. Microsoft Windows

Start the installation by executing the installation package named "Disig\_Web\_Signer\_\*.msi".

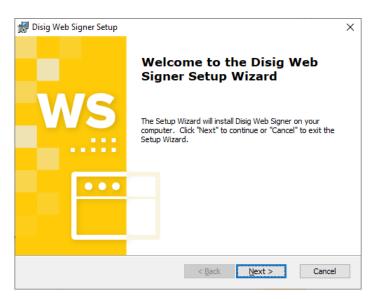

Figure 3-1 First step of installation

Continue by clicking "Next >".

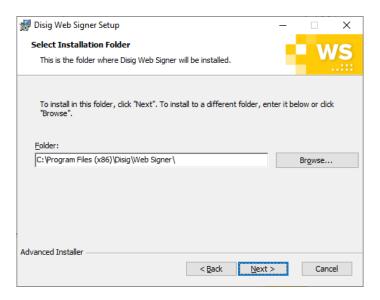

Figure 3-2 Second step of installation

Select destination directory where the application will be installed and click "Next >" to continue.

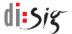

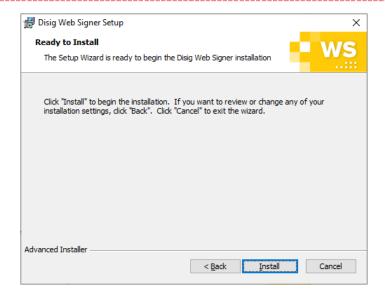

Figure 3-3 Third step of installation

Click "Install" to continue.

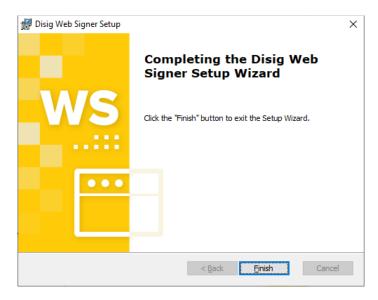

Figure 3-4 Fourth step of installation

Click "Finish" to finish the installation.

# 3.2. Apple macOS

This chapter describes the installation on macOS 12.7. The procedure may be different for other operating system versions.

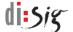

Start the installation by double clicking the archive named "Disig\_Web\_Signer\_\*.dmg" in the graphical user interface.

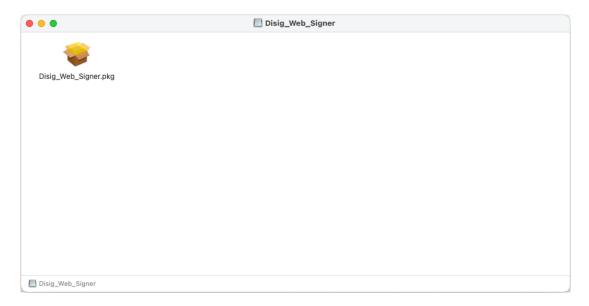

Figure 3-5 Contents of the installation archive

Continue by clicking on the installation package "Disig\_Web\_Signer.pkg".

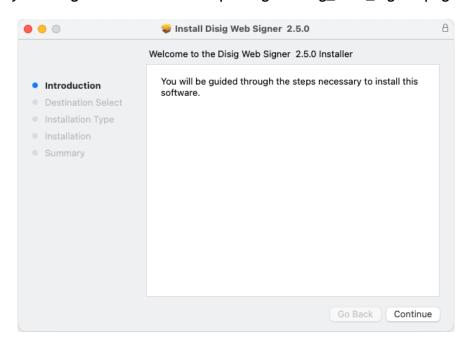

Figure 3-6 First step of installation

Continue by clicking "Continue".

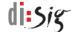

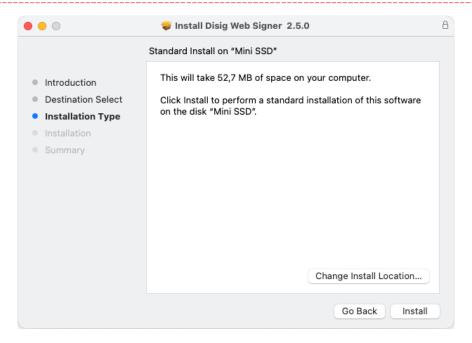

Figure 3-7 Second installation step

Click "Install" to continue.

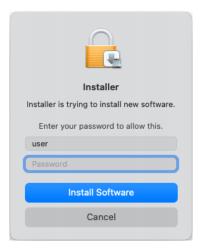

Figure 3-8 Third Installation Step

The operating system may ask you to enter your user password and by doing so grant a permission to install the software. Enter your password and click "Install Software" button to proceed

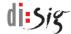

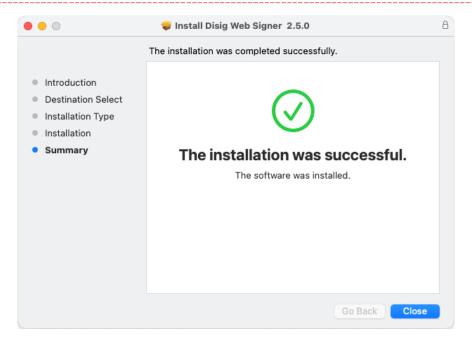

Figure 3-9 Fourth step of installation

Click "Close" to finish the installation.

Note: If needed, the application can be uninstalled by running the script "/Applications/Disig Web Signer.app/Contents/Resources/uninstaller.tool".

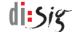

#### 3.3. **Linux**

This chapter describes the installation on Ubuntu 24.04. The procedure may be different for other versions or other distributions.

Start the installation by double clicking the installation package named "disig-web-signer\_\*.deb" in the graphical user interface

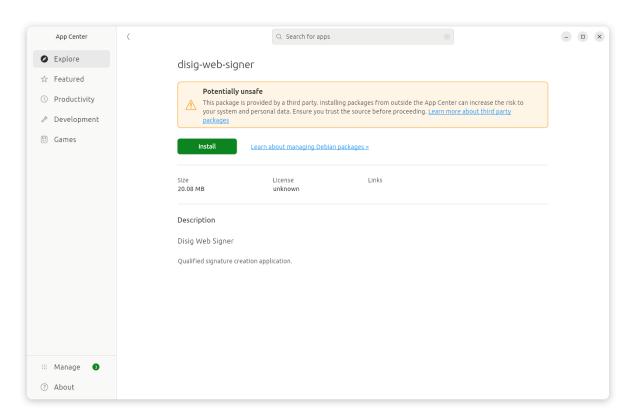

Figure 3-10 Installing package with App Center application

In "App Center" application, continue by clicking "Install" button.

The "App Center" application may display a warning indicating that the package is provided by a third party. This warning appears for all packages that are not part of the official Ubuntu repositories. This warning can be ignored.

"App Center" may ask you to enter your user password and by doing so grant a permission to install the software.

Once the package is installed successfully, "App Center" application can be closed.

Note: In text mode, the application can be installed using the command "sudo apt-get install ./disig-web-signer\_\*.deb".

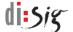

# 4. Running the application

Web browser is able to sign documents only when Web Signer application is running.

## 4.1. Microsoft Windows

## 4.1.1. Application startup check

Yellow application icon is displayed in the notification area on the taskbar when Web Signer application is running.

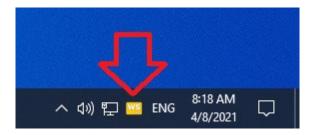

Figure 4-1 Icon of running application

## 4.1.2. Manual application startup

The Web Signer application can be started manually using the start menu of the operating system:

- Click on the start menu icon, which is usually located in the lower left corner of the screen.
- Start typing the application name "Web Signer" on the keyboard.
- Click on the Web Signer icon when it appears in the start menu.

The following figure shows the start menu with the application icon:

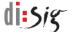

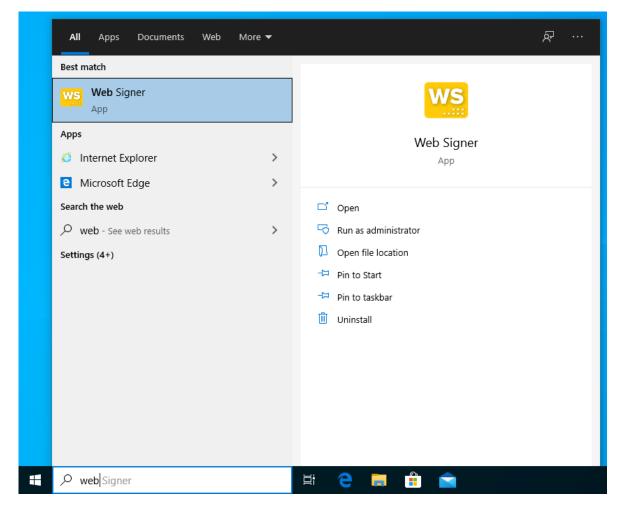

Figure 4-2 Starting the application manually

## 4.1.3. Automatic application startup

Automatic start of Web Signer application during the operating system startup can be enabled and disabled by right-clicking the Web Signer application icon displayed in the notification area on the taskbar and selecting "Settings > Run at system startup" option.

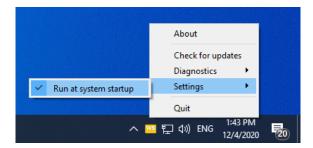

Figure 4-3 Enabling or disabling automatic application startup

This setting applies only to the current user account.

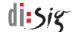

## 4.2. Apple macOS

## 4.2.1. Application startup check

Yellow application icon is displayed on the menu bar when Web Signer application is running.

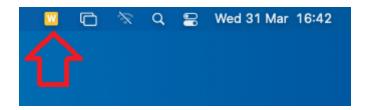

Figure 4-4 Icon of running application

## 4.2.2. Manual application startup

The Web Signer application can be started manually using the Launchpad:

- Click on the Launchpad icon, which is usually located in the left side of the dock.
- Start typing the application name "Web Signer" on the keyboard.
- Click on the Web Signer icon when it appears in the Launchpad.

The following figure shows the Launchpad with the application icon:

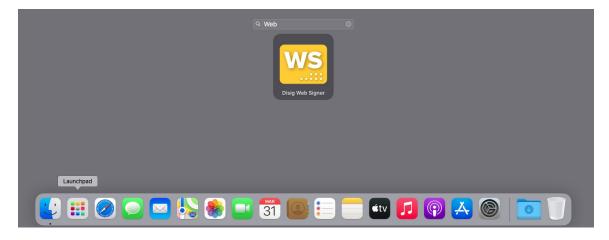

Figure 4-5 Starting the application manually

## 4.2.3. Automatic application startup

Automatic start of Web Signer application during the operating system startup can be enabled and disabled by right-clicking the Web Signer application icon displayed on the menu bar and selecting "Settings > Run at system startup" option.

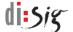

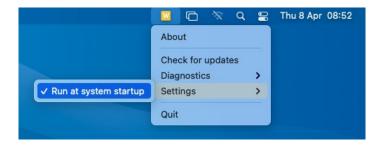

Figure 4-6 Enabling or disabling automatic application startup

This setting applies only to the current user account.

## **4.3.** Linux

## 4.3.1. Application startup check

Yellow application icon is displayed on the menu bar when Web Signer application is running.

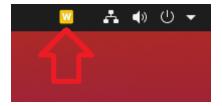

Figure 4-7 Icon of running application

## 4.3.2. Manual application startup

The Web Signer application can be started manually using the Activities:

- Click on the Activities text, which is usually located in the top left corner of the screen.
- Start typing the application name "Web Signer" on the keyboard.
- Click on the Web Signer icon when it appears in the Activities.

The following figure shows the Activities with the application icon:

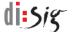

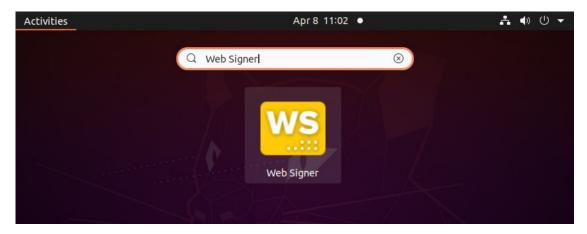

Figure 4-8 Starting the application manually

## 4.3.3. Automatic application startup

Automatic start of Web Signer application during the operating system startup can be enabled and disabled by right-clicking the Web Signer application icon displayed on the menu bar and selecting "Settings > Run at system startup" option.

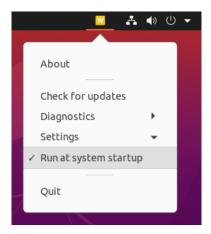

Figure 4-9 Enabling or disabling automatic application startup

This setting applies only to the current user account.

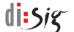

# 5. Description of graphical user interface

Graphical user interface of the application consists of the main window and the certificate selection window.

## 5.1. Main application window

Graphical user interface of the main application window contains a toolbar at its top. The application can operate in signing or viewing mode.

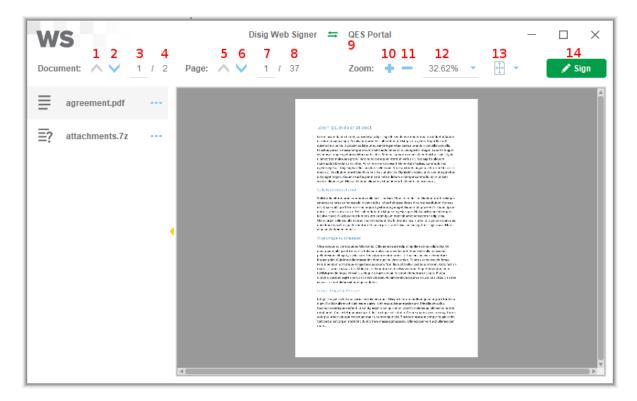

Figure 5-1 Main application window

The following table describes individual controls available in the main window:

| Control number | Control description                                                                                                    |
|----------------|----------------------------------------------------------------------------------------------------|
| 1              | "Previous document" button Click the button to view the previous document when signing multiple documents.                                                                                                    |
| 2              | "Next document" button Click the button to view the next document when signing multiple documents.                                                                                                    |
| 3              | "Current document" field This field contains the number of currently displayed document. In this field, you can also manually enter the number of document you want to view and confirm the entry by pressing the "Enter" key. |

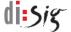

| 4  | "Total number of documents" field This field contains a number representing the total number of documents being signed.                                                                                                    |
|----|----------------------------------------------------------------------------------------------------|
| 5  | "Previous Page" button Click the button to view the previous page of the document.                                                                                                    |
| 6  | "Next page" button<br>Click the button to view the next page of the document.                                                                                                    |
| 7  | "Current Page" field This field contains the number of currently displayed page of the document. In this field, you can also manually enter the page you want to view and confirm the entry by pressing the "Enter" key.                                                                                          |
| 8  | "Total number of pages" field  This field contains a number representing the total number of pages of the document.                                                                                                    |
| 9  | "Server name" field<br>Main window title always shows the name of the server the application is<br>communicating with. User is required to verify that application communicates<br>with the correct server.                                                                                                    |
| 10 | "Zoom in" button<br>Click on the button to zoom in the displayed page.                                                                                                    |
| 11 | "Zoom out" button<br>Click on the button to zoom out the displayed page.                                                                                                    |
| 12 | "Current zoom" field  This field contains current zoom value for displayed page and allows you to change it by selecting one of the predefined values.                                                                                                    |
| 13 | "Original size" button Click the button to adjust zoom level so that page is displayed in its real size (100%).  "Full page" button Click the button to adjust zoom level so that the entire page is displayed.  "Page width" button Click the button to adjust zoom level so that whole page width is displayed. |
| 14 | "Sign" button<br>Click the button to start the process of signing all documents that can be viewed<br>with controls 1-4. This button is only available in signing mode.                                                                                                    |

The application may ask the user to draw a rectangle in the area of the document where they want the visible signature to appear. At that point, the user is interacting with the following component:

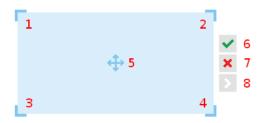

Figure 5-2 Component for defining the position of the visible signature

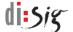

The following table describes individual controls available in the component for defining the position of the visible signature:

| Control number | Control description                                                                                                    |
|----------------|----------------------------------------------------------------------------------------------------|
| 1              | "Top-left corner" icon Click the icon and drag it to adjust the size of the rectangle where the visible signature will be placed.                                                                                                    |
| 2              | "Top-right corner" icon Click the icon and drag it to adjust the size of the rectangle where the visible signature will be placed.                                                                                                    |
| 3              | "Bottom-left corner" icon<br>Click the icon and drag it to adjust the size of the rectangle where the visible<br>signature will be placed.                                                                                                    |
| 4              | "Bottom-right corner" icon Click the icon and drag it to adjust the size of the rectangle where the visible signature will be placed.                                                                                                    |
| 5              | "Position" icon Click the icon and drag it to change the position of the rectangle where the visible signature will be placed.                                                                                                    |
| 6              | "Confirm" button<br>Click the button to confirm the position of the visible signature.                                                                                                    |
| 7              | "Cancel" button Click the button to cancel the confirmed position of the visible signature.                                                                                                    |
| 8              | "Continue" button Click the button to continue with the signing process. If it is necessary to define the position of the visible signature in multiple documents, the next document will be displayed. Once the visible signature position is defined in all required documents, the process proceeds to the selection of the signing certificate. |

## 5.2. Certificate selection window

Graphical user interface of the certificate selection window clearly presents available certificate stores and their contents. The user can choose one specific certificate that will be used for document signing.

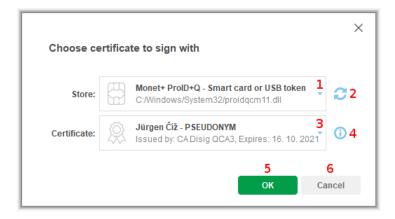

Figure 5-3 Certificate selection window

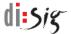

The following table describes individual controls available in the certificate selection window:

| Control number | Control description                                                                                                    |
|----------------|----------------------------------------------------------------------------------------------------|
| 1              | "Store" field  This field contains the list of currently available signing certificate stores.  Certificates located in the selected store will be shown in the field no. 3 when a particular store is selected. Depending on the type of selected store, application may request user to enter the PIN code needed to access the store. |
| 2              | "Refresh" button<br>Click the button to reload list of signing certificates from selected store.                                                                                                    |
| 3              | "Certificate" field This field contains a list of certificates available in the selected store.                                                                                                    |
| 4              | "Certificate details" button<br>Click the button to show or hide the details about the certificate selected in<br>a field no. 3.                                                                                                    |
| 5              | "OK" button<br>Click the button to confirm that you want to use certificate that is selected in<br>the field no. 3.                                                                                                    |
| 6              | "Cancel" button Click the button to close certificate selection window and cancel the signing process.                                                                                                    |

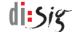

## 6. Document signing

Document signing process is started by a web portal capable of communicating with Web Signer application. An example of such a portal is QES Portal available at https://www.gesportal.sk.

Right after the document signing process is started, application displays the first page of the first document.

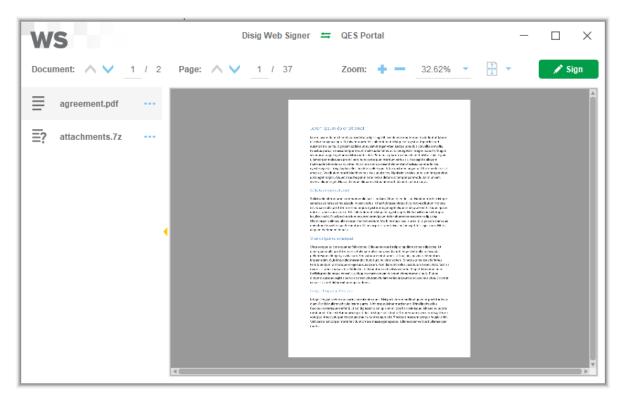

Figure 6-1 Main application window

Carefully review the content of all documents and click the "Sign" button. Certificate selection windows will be displayed. In this window you first need to select the "Store" and then pick one "Certificate" from selected store. You can choose from predefined stores or you can select an arbitrary PKCS#11 library that will provide access to an alternative signing certificate store. Application may request you to enter the PIN code needed to access selected certificate store.

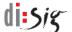

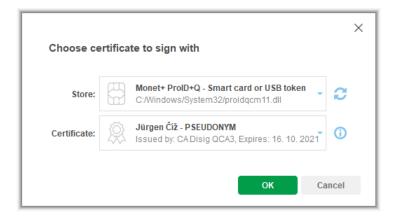

Figure 6-2 Signing certificate selection

After you select the certificate and click the "OK" button, a dialog window requesting PIN code for QSCD device will appear.

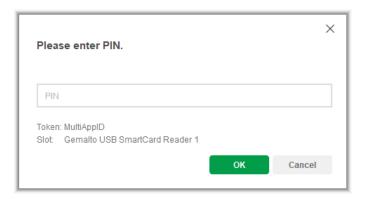

Figure 6-3 Entering the PIN code

Signing process continues once the valid PIN code is entered. Depending on the QSCD device type, you may also need to enter additional PIN codes.

Dialog window informing about the successful signing will appear once the process is completed.

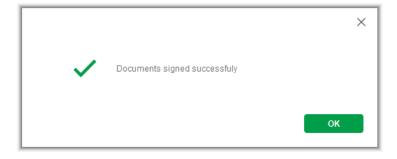

Figure 6-4 Confirmation of successful signing

Main application window closes automatically when this dialog is confirmed. The signed documents are available on the web portal that started the signing process.

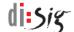

# 7. Collecting the diagnostic information

In case of any problems with Web Signer application, it is possible to enable logging and collect the diagnostic information.

#### 7.1. Microsoft Windows

Logging can be enabled by right-clicking the Web Signer application icon displayed in the notification area on the taskbar and selecting "Diagnostics > Enable logging" option.

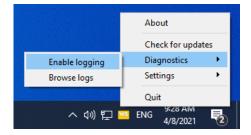

Figure 7-1 Enabling application logging

Logs are recorded into a several files located in the dedicated directory that is automatically created in the application data directory of currently logged-on user. Contents of this directory can be displayed by selecting "Diagnostics > Browse logs" option from the context menu.

Logging can be disabled by selecting "Diagnostics > Disable logging" option from context menu.

# 7.2. Apple macOS

Logging can be enabled by right-clicking the Web Signer application icon displayed on the menu bar and selecting "Diagnostics > Enable logging" option.

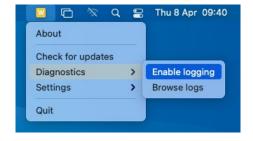

Figure 7-2 Enabling application logging

Logs are recorded into a several files located in the dedicated directory that is automatically created in the application data directory of currently logged-on user. Contents of this directory can be displayed by selecting "Diagnostics > Browse logs" option from the context menu.

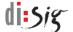

Logging can be disabled by selecting "Diagnostics > Disable logging" option from context menu.

## **7.3.** Linux

Logging can be enabled by right-clicking the Web Signer application icon displayed on the menu bar and selecting "Diagnostics > Enable logging" option.

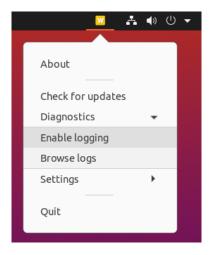

Figure 7-3 Enabling application logging

Logs are recorded into a several files located in the dedicated directory that is automatically created in the application data directory of currently logged-on user. Contents of this directory can be displayed by selecting "Diagnostics > Browse logs" option from the context menu.

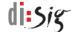

## 8. Known issues

## 8.1. Availability of WebSocket interface

Web Signer awaits incoming WebSocket connections on local loopback network interface (localhost) of the computer, where it listens on the first available TCP port from the set of 2378, 3546, 4384, 5147, 5692, 6378, 7678, 7681, 9799 and 9796.

If neither of these ports is available, WebSocket interface will not be available and document signing will not be possible.

## 8.2. Application icon is not displayed on Debian

When Web Signer application is running on Debian, its yellow icon may not be displayed on the menu bar. It is a known limitation of Gnome desktop environment in this distribution and it is possible to work around it using following steps:

- Install "gnome-shell-extension-appindicator" package
- Restart the computer
- Use "Tweaks" application (Debian 11) or "Extensions" application (Debian 12) to enable "Ubuntu AppIndicator" extension
- Restart the computer

# 8.3. Defining custom certificate store on macOS

The macOS operating system does not allow its users to easily access some special directories, such as individual applications located in the "/Applications" directory or the "/usr" directory.

If you need to access such directory in the dialog displayed by Web Signer when selecting your own PKCS#11 library, you can work around this limitation of operating system by using the "Shift-Command-G" keyboard shortcut and then directly entering the path to the desired directory.

# 8.4. Bringing the main application window to the foreground

Main application window cannot be brought to the foreground by a request coming from a web browser running on Linux operating system with Gnome desktop environment. This problem is caused by a "focus stealing prevention" feature of Gnome desktop environment and it can be resolved, for example, by installing a suitable extension for Gnome Shell.

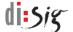

# 9. Technical support

The general terms and conditions for technical support apply to Web Signer application. Additional limitations and/or extensions may be defined in a separate service contract concluded between the application producer and the user.

Recommended procedure for contacting technical support:

- contact technical support via e-mail: support@disig.sk
- include the exact description of the problem
- attach screenshot of application and/or error
- include your contact details